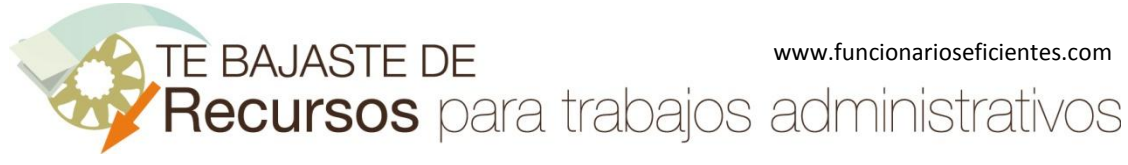

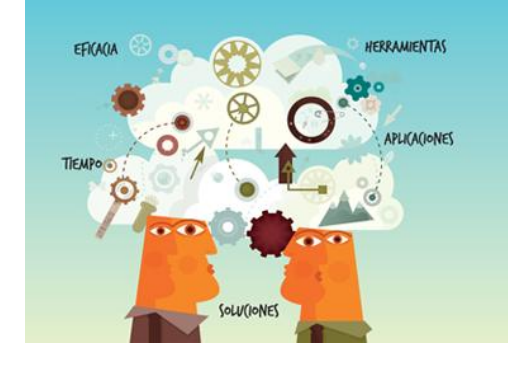

**Recursos** para trabajos<br>administrativos

## Cómo colorear solo una parte de la imagen en 1 minuto con Gimp 2.8

www.funcionarioseficientes.com

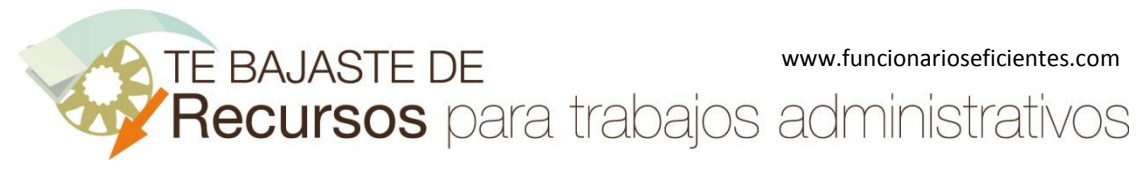

1º) Insertamos una imagen en Gimp, un clic sobre el menú "**Archivo**" y después otro sobre la opción "**Abrir…**".

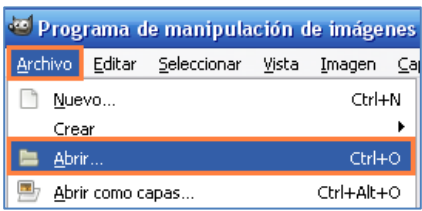

En el siguiente cuadro contextual seleccionaremos la imagen deseada y después un clic sobre el botón "**Abrir**".

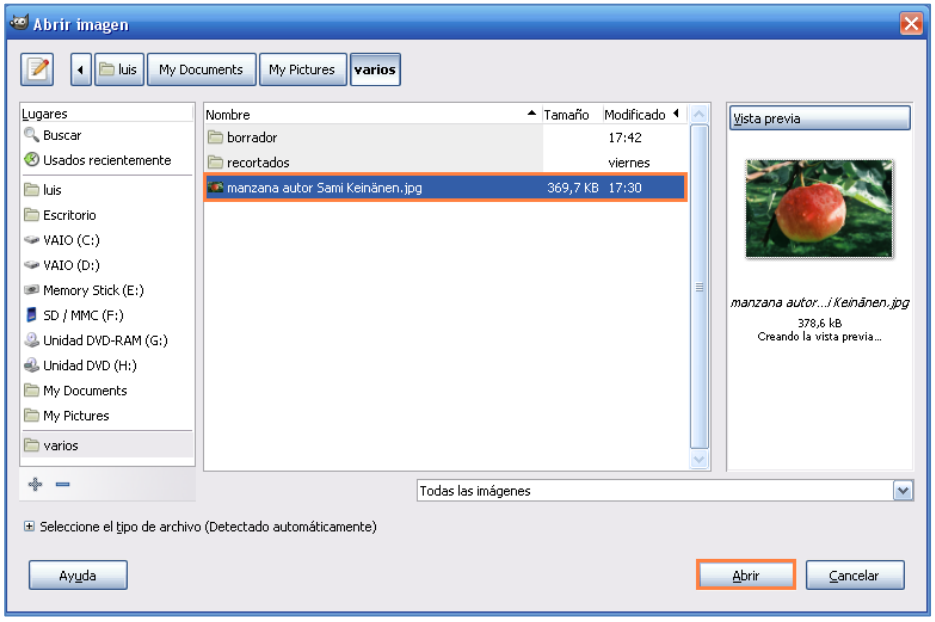

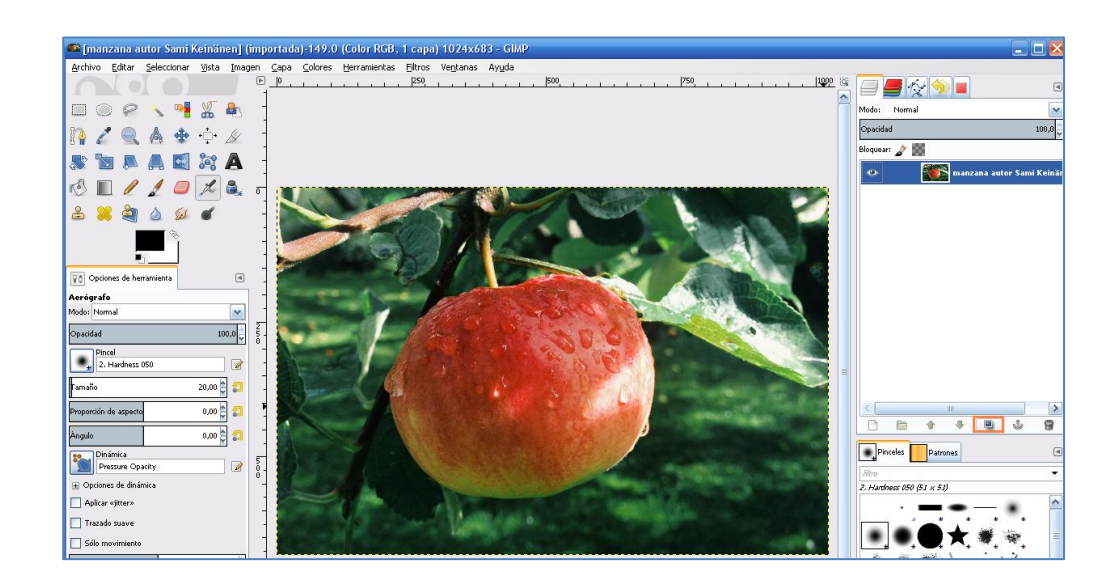

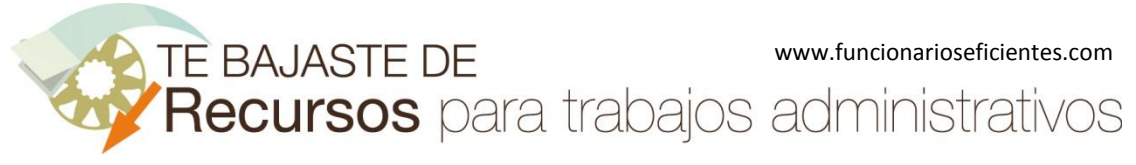

A continuación veremos cómo colorear solo una parte de esta imagen, seguiremos estos pasos:

1º) Vamos a duplicar la imagen actual, para ello crearemos un duplicado de la capa sobre la que está, haremos un clic izquierdo sobre el botón "**Duplicado de capa**" en el empotrado superior del lateral derecho.

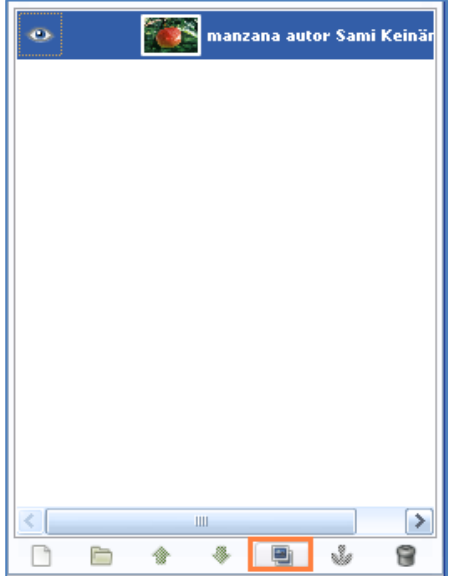

2º) Seleccionamos "**la capa superior**" mediante un clic izquierdo sobre ella.

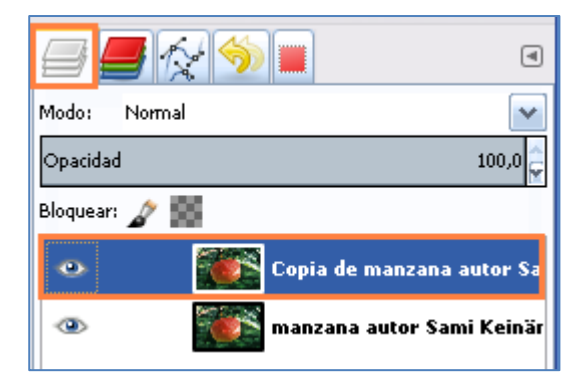

3º) Después vamos a "Desaturar" la imagen, es decir, pasamos los colores de la imagen a niveles de grises. Esta función no se podrá ejecutar si la imagen está ya en escala de grises o indexada (no nos podemos salir de su mapa de color asociado). Un clic sobre el menú "**Colores->Desaturar**".

TE BAJASTE DE www.funcionarioseficientes.com

Cómo colorear solo una parte de la imagen en 1 minuto con Gimp 2.8

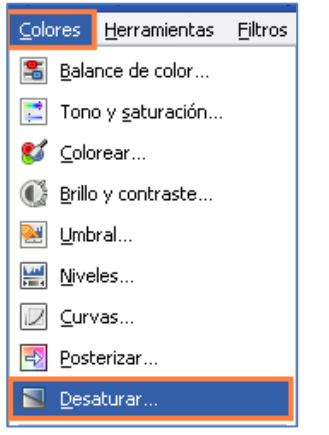

En el siguiente cuadro contextual que emerge seleccionaremos la opción de "**Luminosidad**" y después un clic sobre el botón "**Aceptar**".

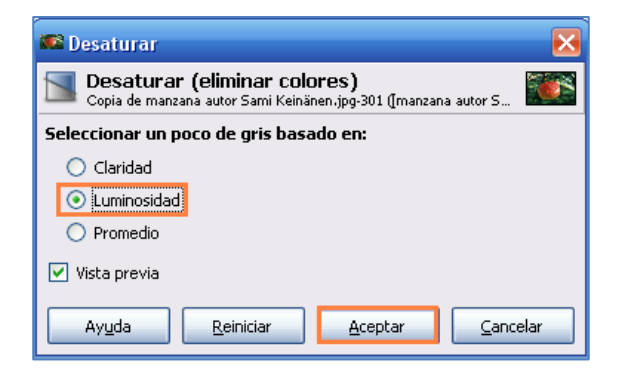

En la imagen inferior derecha vemos el resultado de la aplicación de la eliminación de los colores (Desaturación)

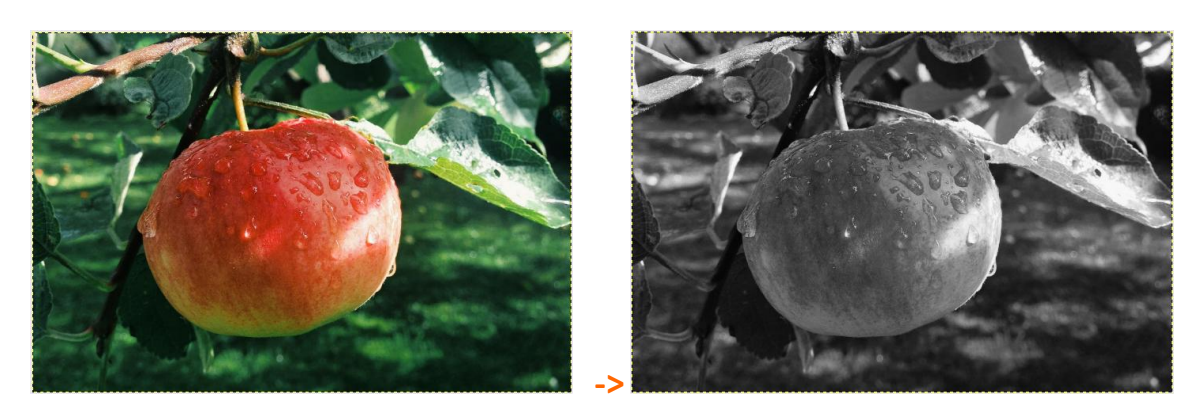

4º) Seguimos con la capa superior seleccionada y a continuación añadimos una "máscara de capa", esta máscara nos permitirá ver u ocultar partes de otra capa (la de la imagen) sin modificarla. La máscara de capa actúa como un filtro. Un clic izquierdo sobre el menú "**Capa->Máscara -> Añadir máscara de capa**". TE BAJASTE DE www.funcionarioseficientes.com

Cómo colorear solo una parte de la imagen en 1 minuto con Gimp 2.8

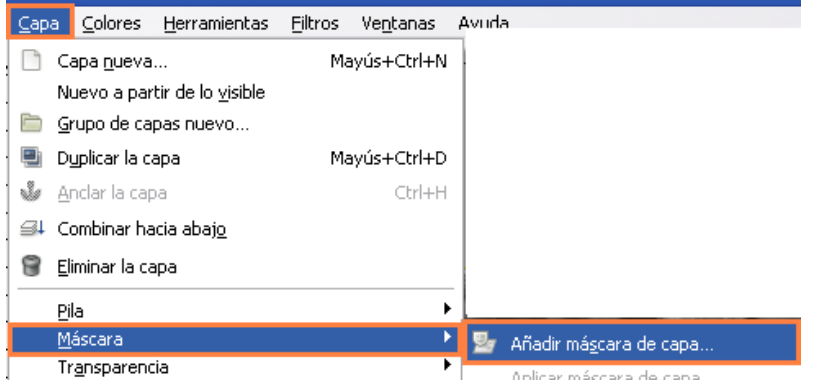

En el siguiente cuadro contextual seleccionaremos el apartado de "**Blanco (opacidad total)**" y clic izquierdo sobre el botón "**Añadir**".

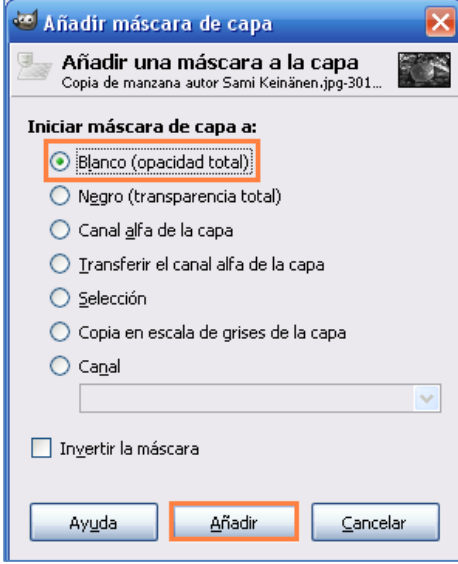

Observaremos que en la capa actual aparece algo similar a un folio en blanco.

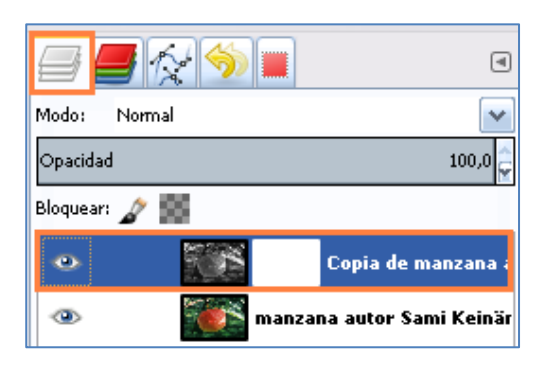

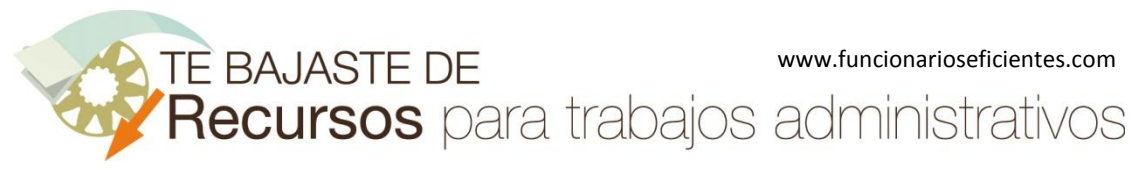

5º) Continuamos con la capa superior seleccionada y ahora un clic sobre la herramienta "**Pincel**".

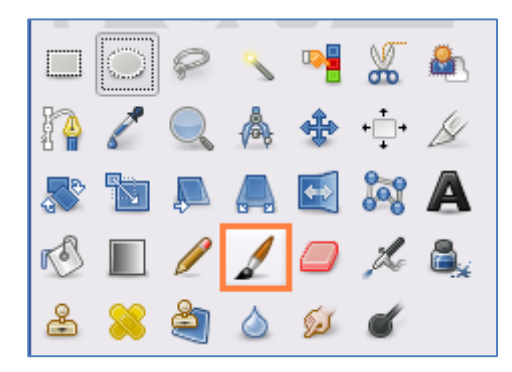

Después seleccionamos cualquier color y situamos el puntero sobre la zona de la imagen que deseamos colorear. A continuación clic izquierdo, mantenemos presionado y arrastramos. Observaremos que aparece el color únicamente en la zona donde vamos coloreando, el resto permanecerá en escala de grises.

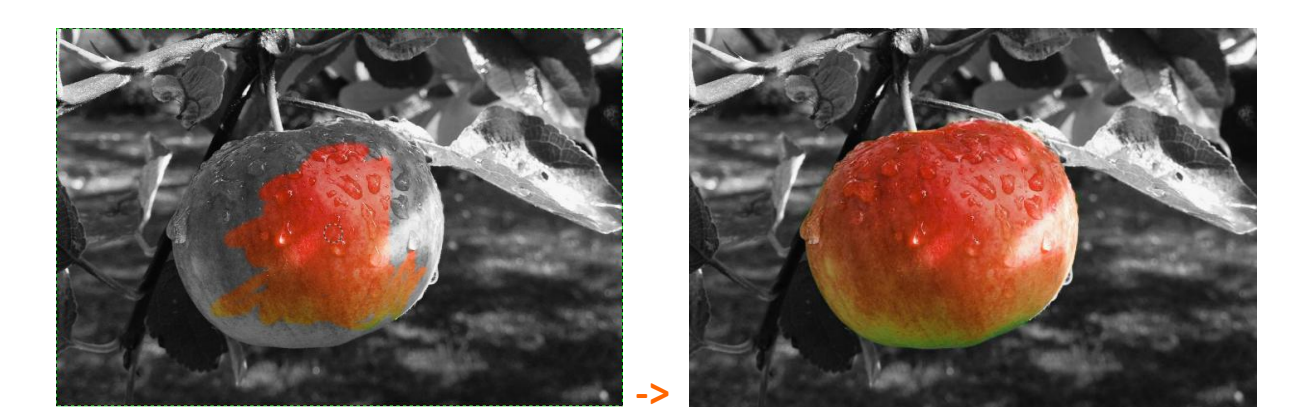

Debemos tener cuidado de no colorear zonas que no nos interesen, en la imagen superior derecha vemos el resultado final. Si coloreásemos algunas zonas por error, un clic sobre la herramienta "**borrador**" y después clic izquierdo, mantenemos presionado y arrastramos sobre las zonas coloreadas que no nos interesen para eliminarlas.

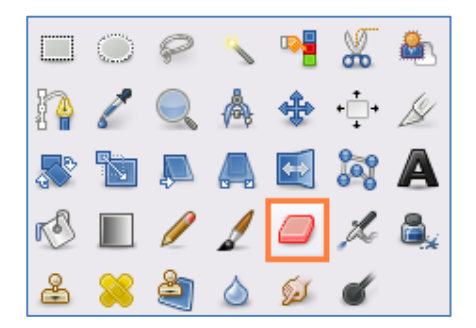

6º) Si quisiéramos guardar todo el conjunto haríamos un clic sobre el menú "**Archivo->Exportar…**".

TE BAJASTE DE www.funcionarioseficientes.com<br>Recursos para trabajos administrativos

Cómo colorear solo una parte de la imagen en 1 minuto con Gimp 2.8

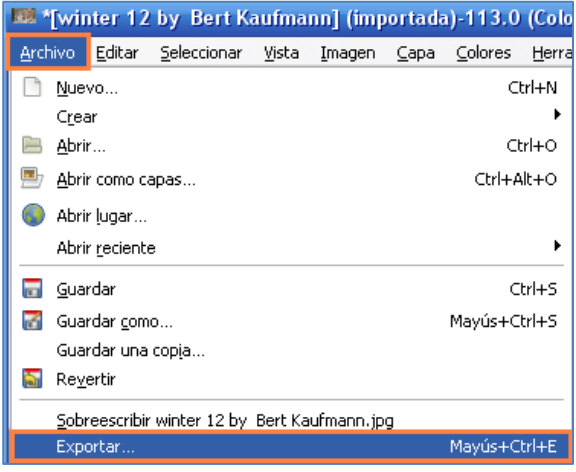

En el siguiente cuadro contextual le daremos **un nombre** al nuevo archivo, después haremos un clic izquierdo sobre el apartado "**Seleccione el tipo de archivo (por extensión)**".

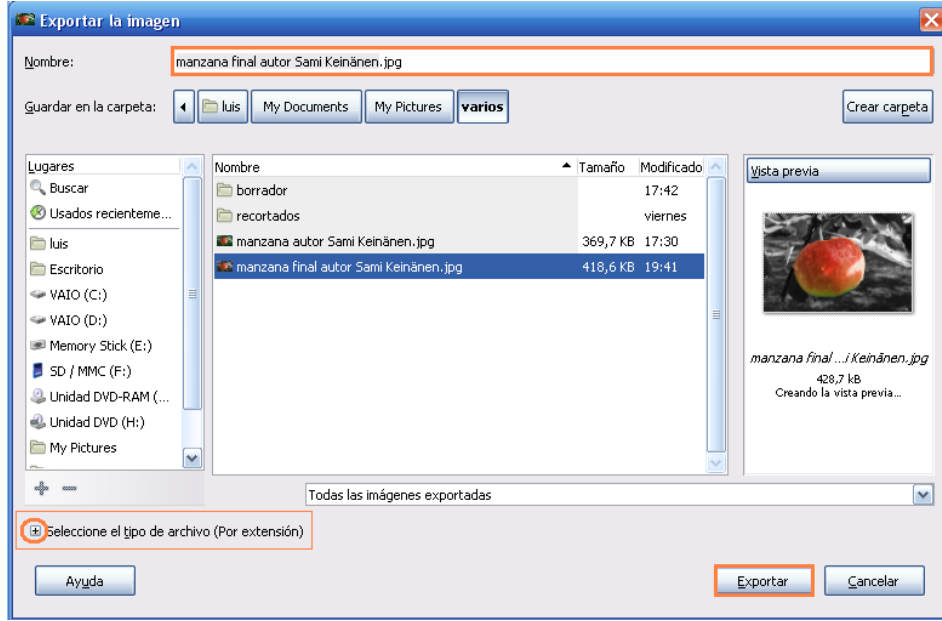

Por último seleccionaremos el formato del nuevo archivo, en este caso "**imagen JPEG**" y después haremos un clic sobre el botón "**Exportar**".

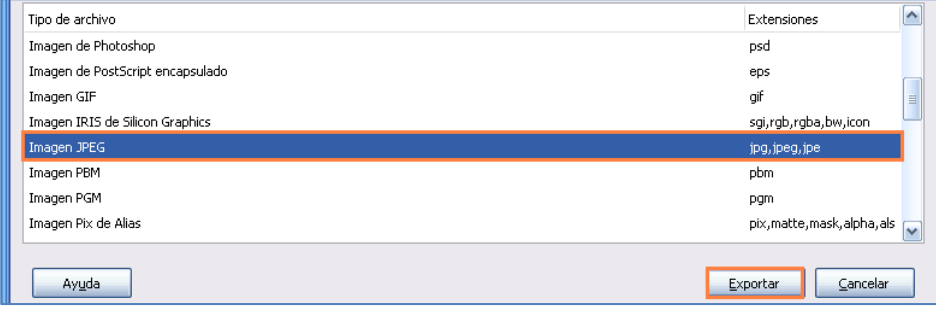

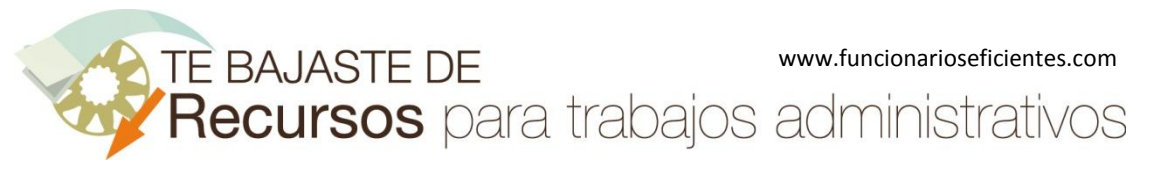

Seguidamente emerge un cuadro contextual donde seleccionaremos las opciones genéricas y haremos un clic sobre el botón "**Exportar**".

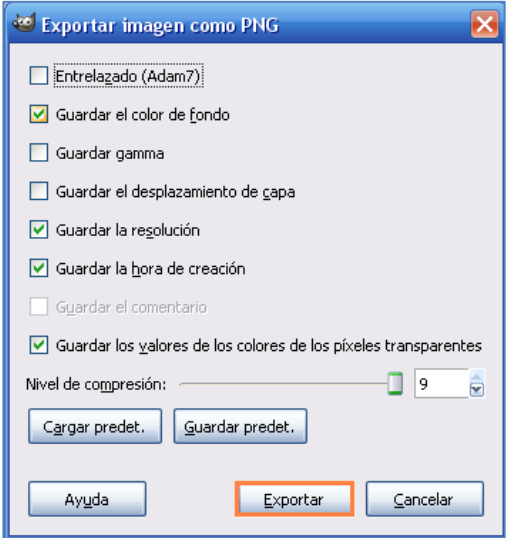

Imagen: Sami Keinänen

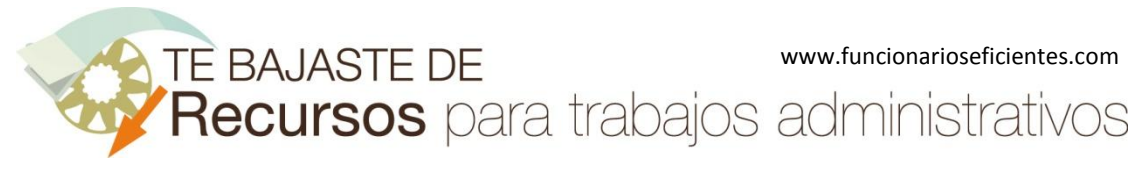